# **COMO SOLICITAR EXCLUSÃO DE RESPONSABILIDADE TÉCNICA**

# **Portal de Serviços do Crea-MS**

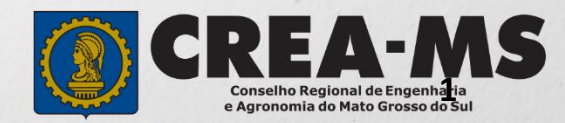

# **OBJETIVO**

Apresentar os procedimentos para solicitação de desligamento do profissional, como responsável técnico ou integrante, do quadro técnico de uma pessoa jurídica registrada no Crea-MS.

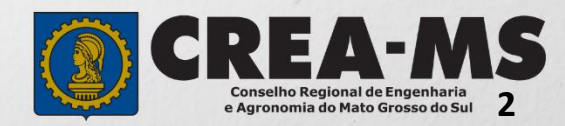

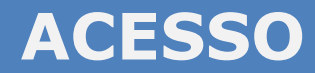

Acesse através do endereço

**<https://ecrea.creams.org.br/>**

#### **O Portal de Serviços Crea-MS**

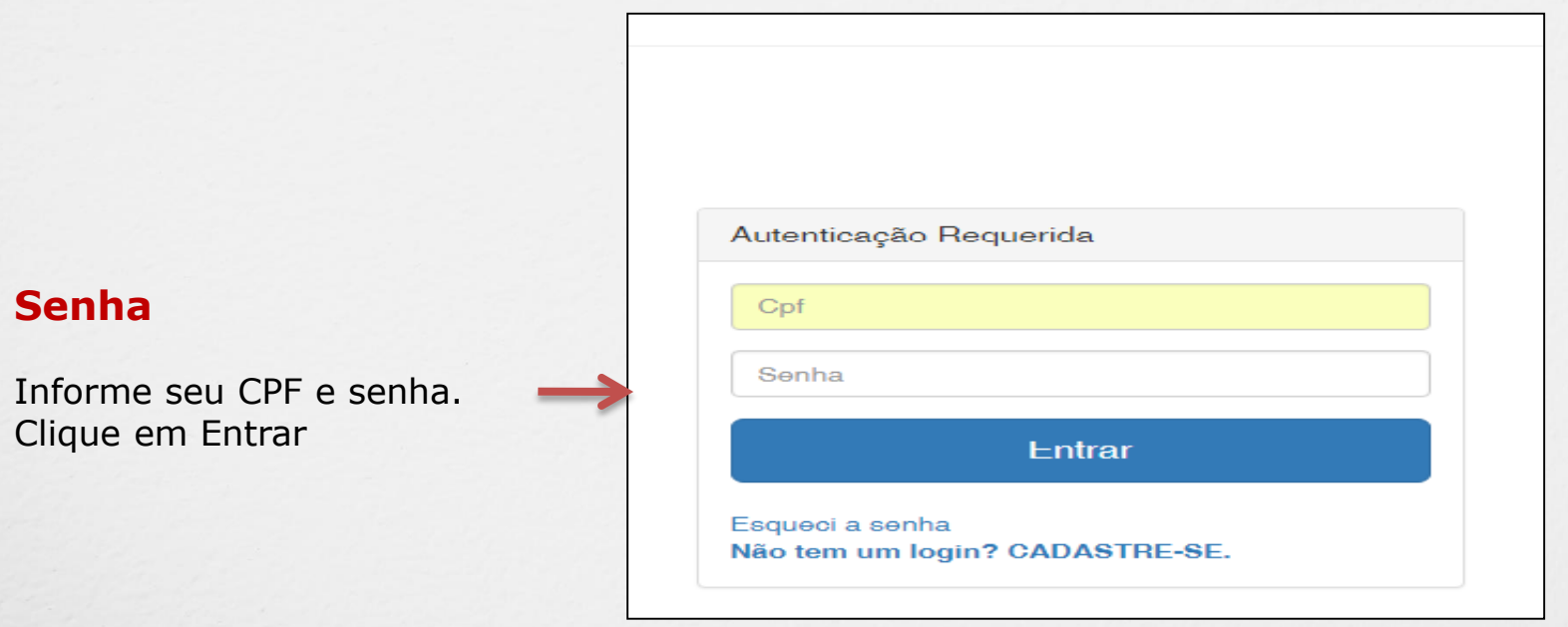

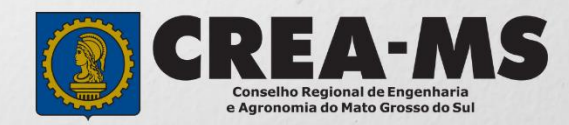

#### **PERFIL DE ACESSO**

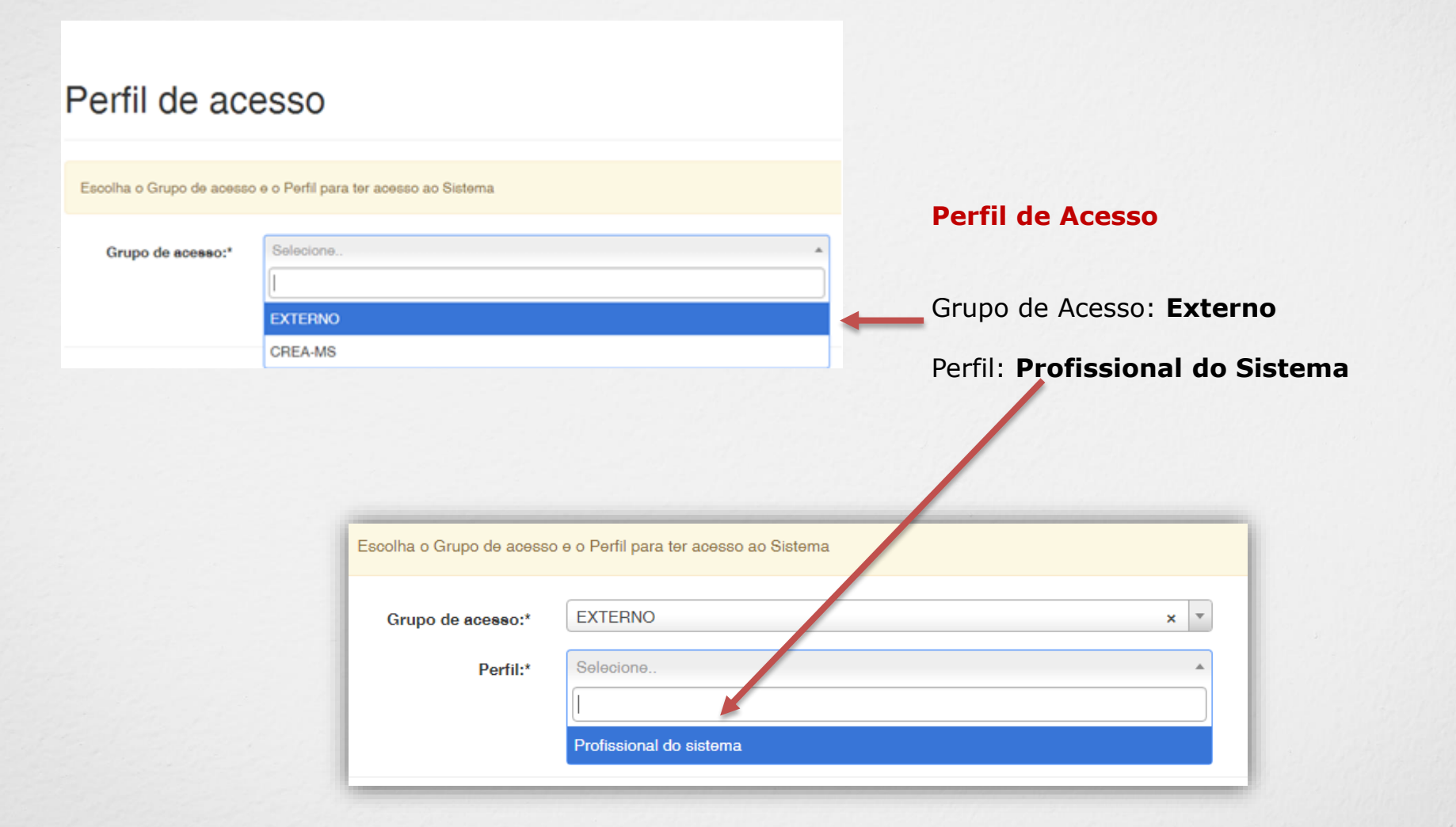

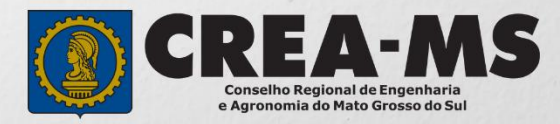

# **SOLICITAÇÃO**

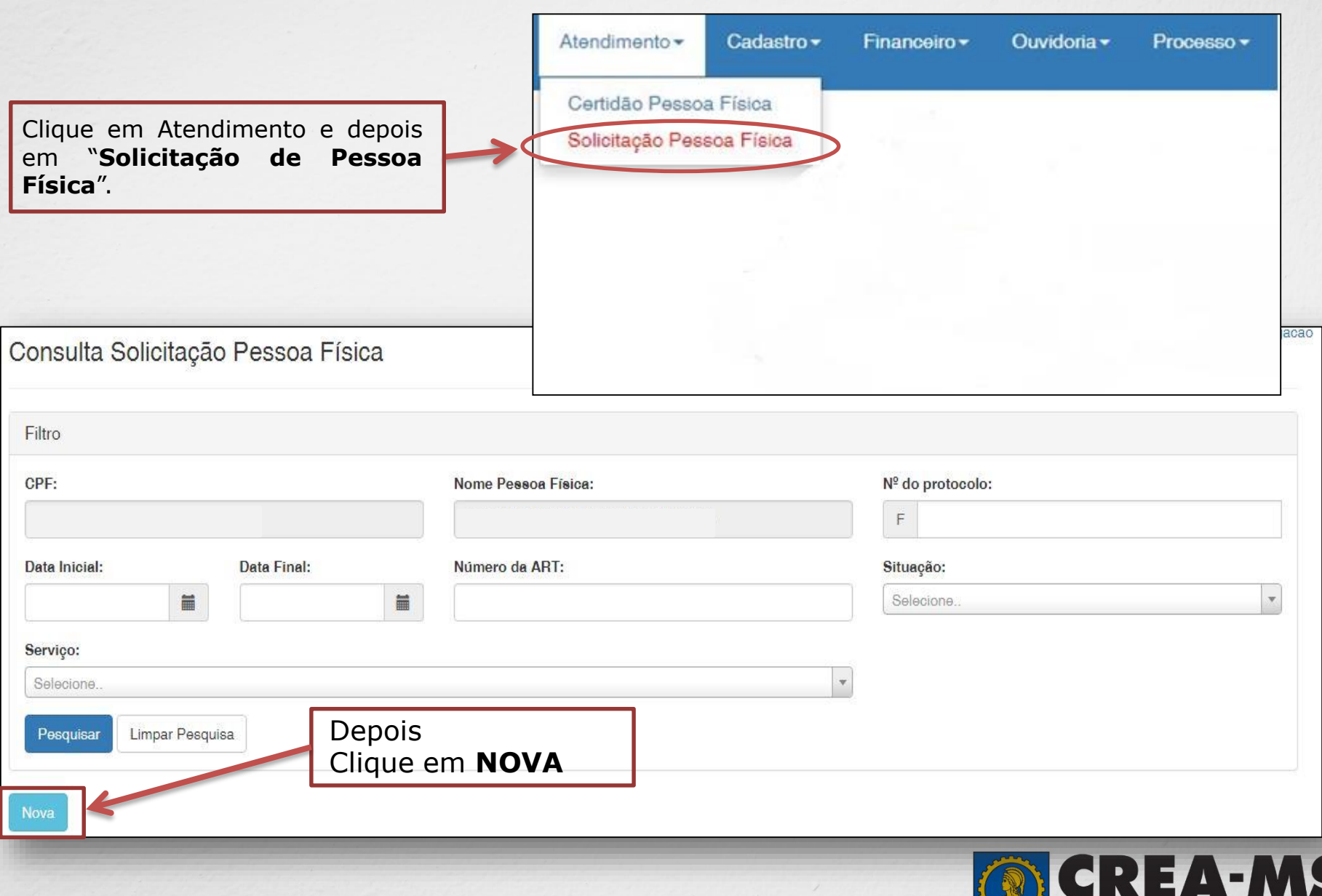

**5**

**Conselho Regional de Engenharia<br>e Agronomia do Mato Grosso do Sul** 

### **SOLICITAÇÃO**

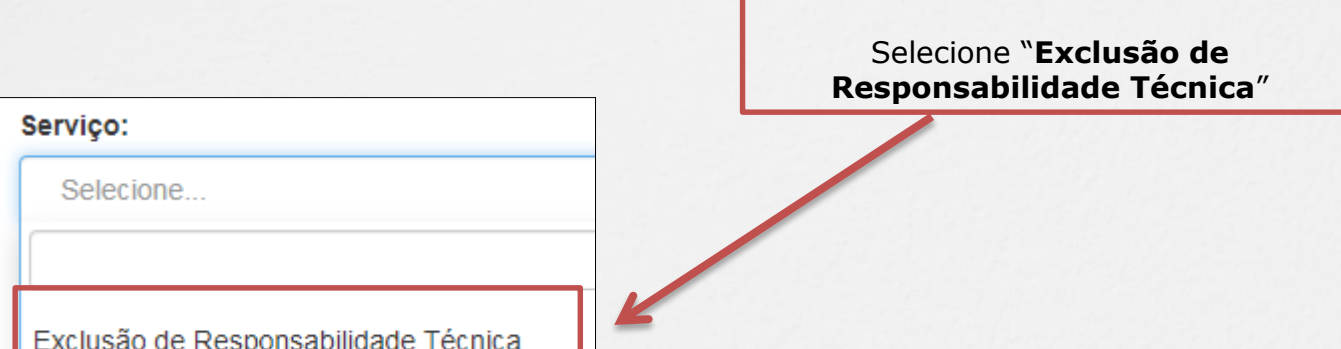

Clique em **Salvar e Avançar** Salvar e Avançar Cancelar para salvar os dados inseridos.

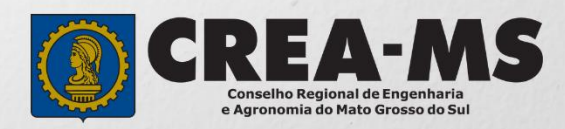

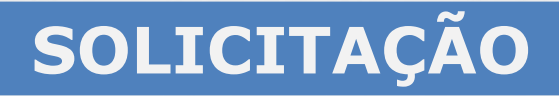

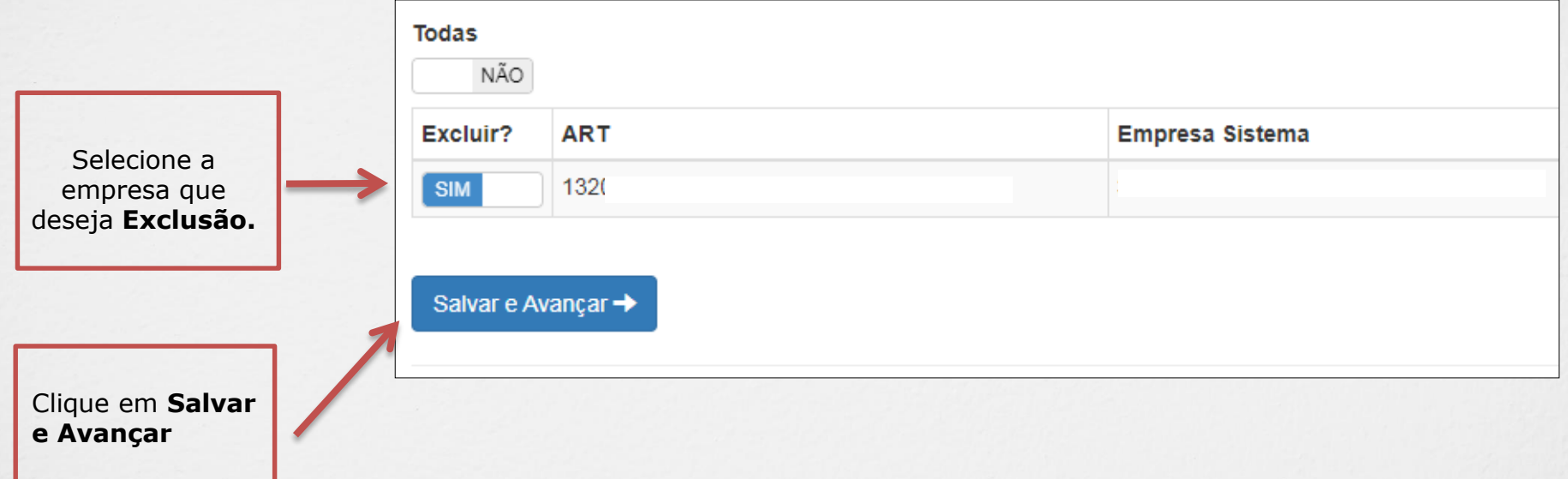

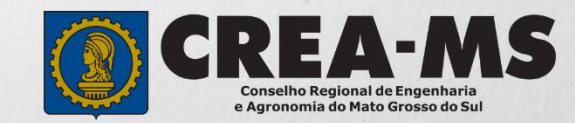

#### **Solicitação de Serviços de Pessoa Física > Anexos**

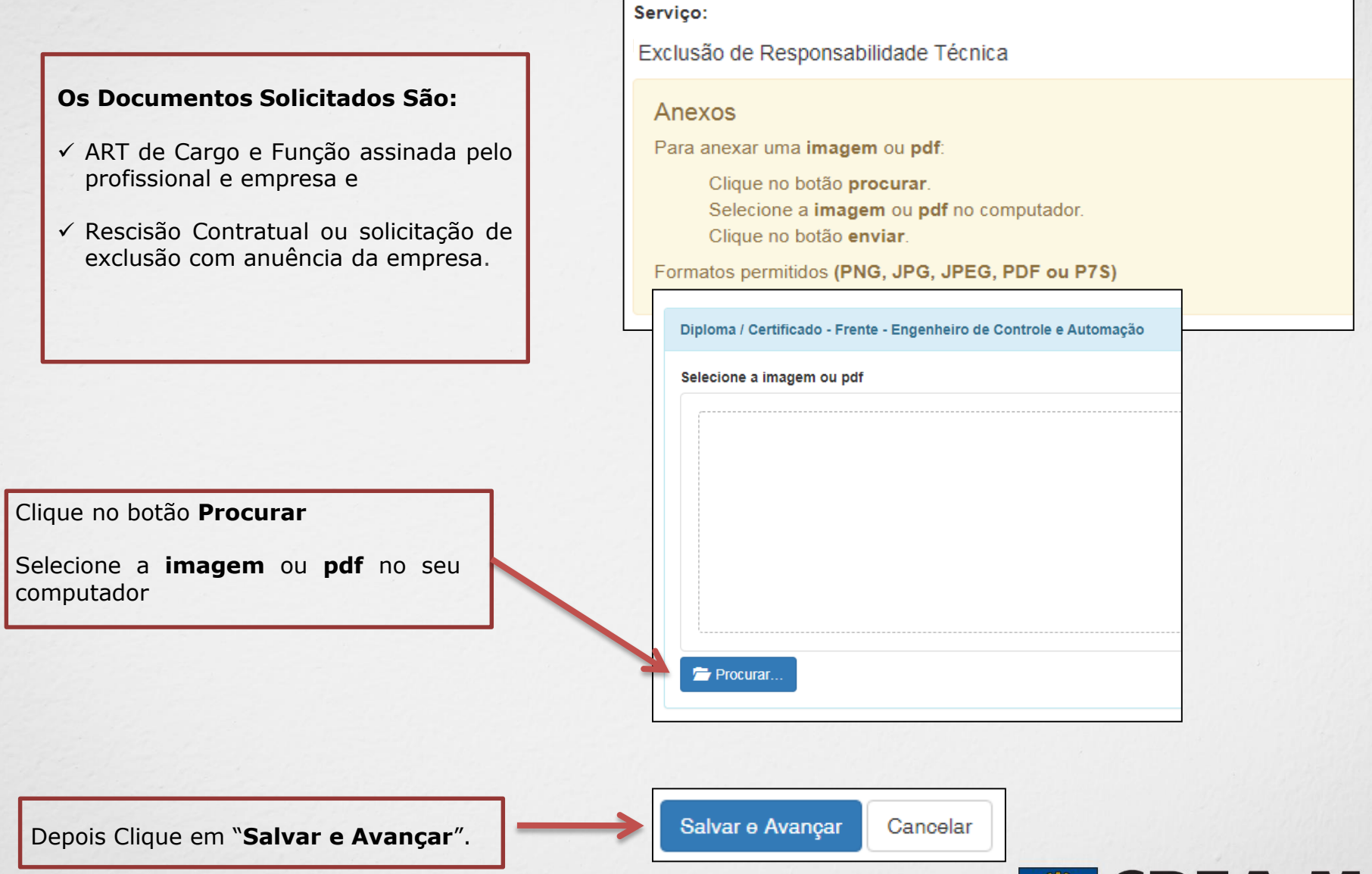

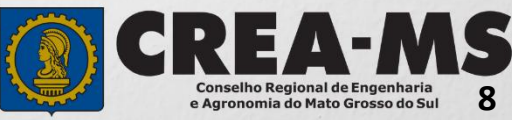

#### **Solicitação de Serviços de Pessoa Física > Finalizar**

Selecione a **Forma de Validação** da documentação exigida.

**\* Não necessita apresentar os documentos no Crea-MS ou enviar via correio.**

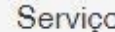

Exclusão de Responsabilidade Técnica

Qual a forma de validação da documentação exigida?

Selecione...

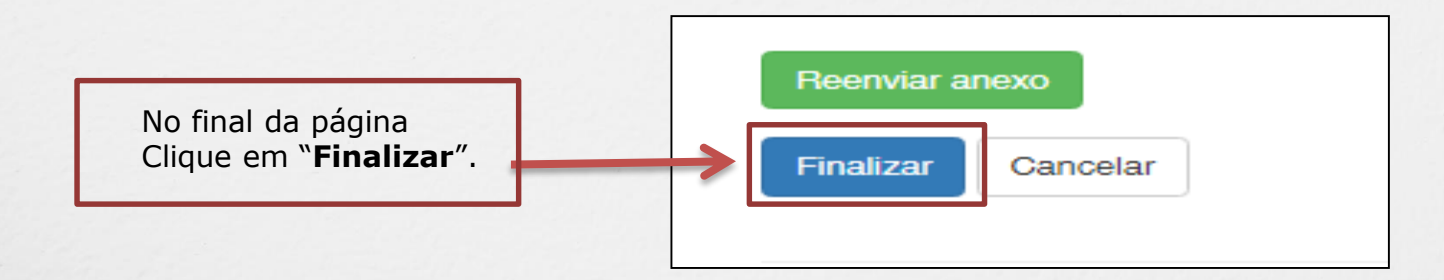

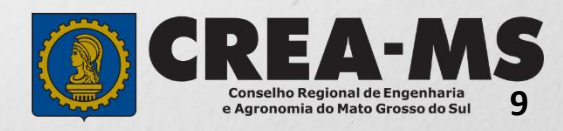

v

#### **Solicitação de Serviços de Pessoa Física > Visualizar**

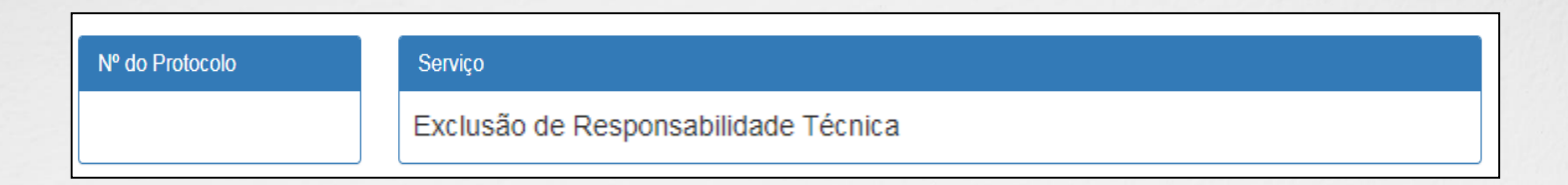

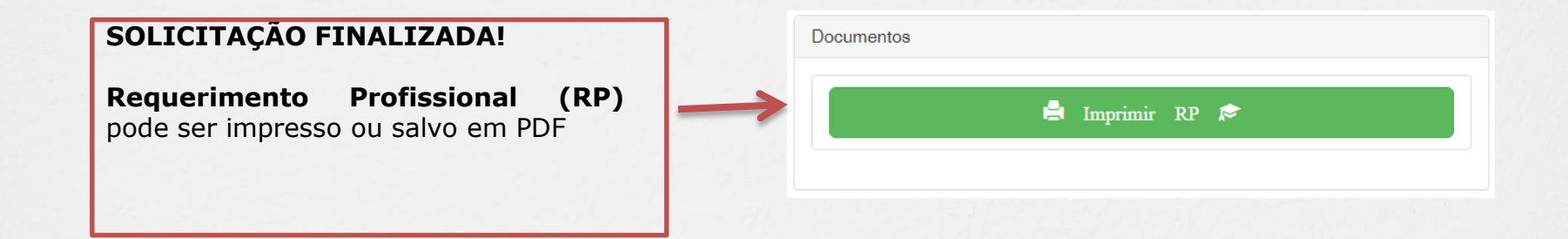

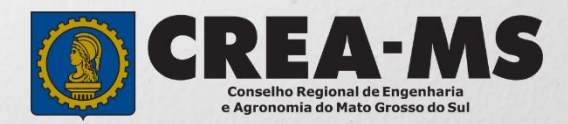

## **CANAIS DE ATENDIMENTO:**

0800 368 1000 - Opção 1 Chat (www.creams.org.br) WhatsApp 67 3368-1000 atendimento@creams.org.br

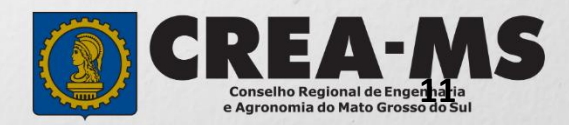